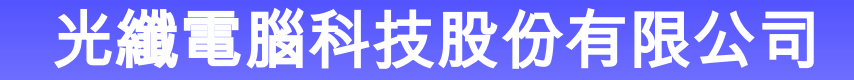

KUANG CHIEN COMPUTER CO., LTD.

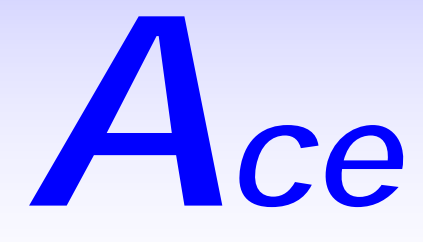

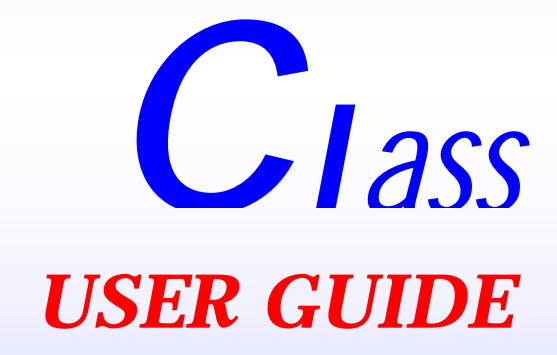

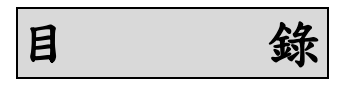

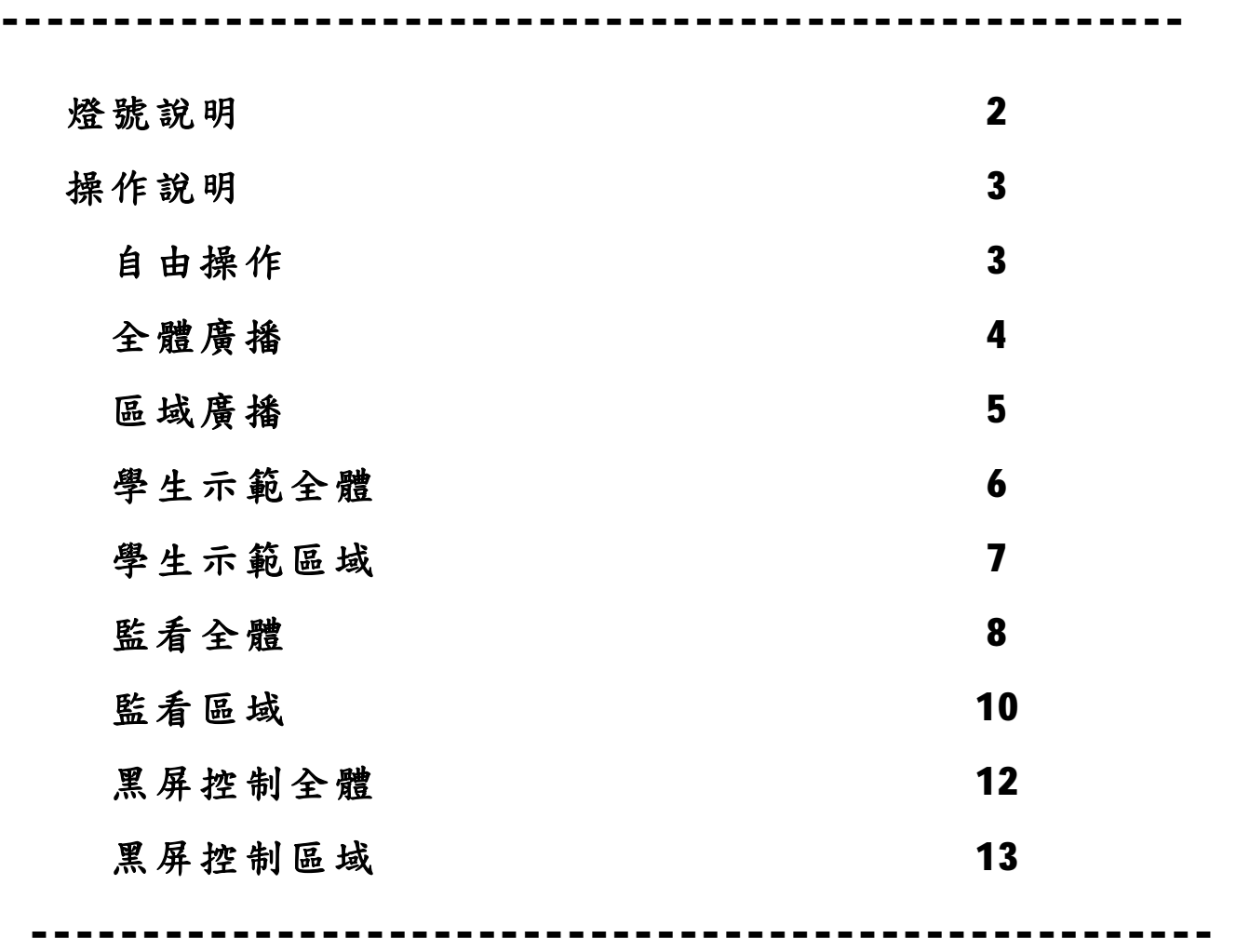

A courred 光纖電腦科技股份有限公司

## **燈號說明**

功能按鍵上的 黃色燈熄滅時,表示該按鍵功能沒有被執行。 黃色燈全亮時,表示該按鍵功能正在執行中。 黃色燈閃爍時,表示要求指定學生。

數字按鍵上的 黃色燈全亮時,表示該數字。

- 學生按鍵上的 紅色燈熄滅時,表示該學生電腦沒有開機。 紅色燈全亮時,表示該學生電腦開機。 紅色燈閃爍時,表示該學生為除外學生。
- 學生按鍵上的 綠色燈熄滅時,表示該學生自由操作。 綠色燈全亮時,表示該學生接受廣播。 綠色燈閃爍時,表示該學生示範廣播或作答/輔導或呼叫。

## **操作說明**

**自由操作**:學生電腦自由操作。在自由操作中可以對學生電腦做**除外設定**,令學生電腦不 受廣播教學的影響自由操作。

#### 自由操作

步驟:按 自由操作 鍵。(黃燈全亮)

## 結束自由操作

步驟:按其他功能鍵。

#### 除外學生設定

步驟一:確認『自由操作』黃燈全亮。

## 步驟二:按 除外設定 鍵。

(「除外設定」黃燈閃爍,表示還沒有設定除外學生,繼續下一步驟)

(「除外設定」黃燈全亮,學生紅燈閃爍表示該學生是除外學生)

步驟三:按紅燈全亮的 學生 或 數字 鍵。(被指定的學生紅燈閃爍)

#### 重新指定除外學生

步驟:按紅燈全亮的 學生 或 數字 鍵。(被指定的學生紅燈閃爍)

#### 除外學生取消

步驟:按紅燈閃爍的 學生 或 數字 鍵。(被指定的學生紅燈全亮)

#### 結束除外學生設定

步驟:按 自由操作 鍵或其他功能鍵。

# A courred 光纖電腦科技股份有限公司

**全體廣播**:老師電腦畫面及聲音對全體學生廣播,並可指定學生作答。

全體廣播

步驟: 按 全體廣播 鍵。(黃燈全亮,全體學生綠燈全亮)

#### 學生作答

步驟一:按 作答/輔導 鍵。(黃燈閃爍) 步驟二:按 學生 鍵。(「作答/輔導」黃燈全亮,該學生綠燈閃爍)

另外指定學生作答

步驟:按另外 學生 鍵。(該學生綠燈閃爍,原學生綠燈全亮)

## 取消控制

步驟:再按 作答/輔導 鍵。(黃燈熄滅)

## 結束全體廣播

步驟:按 自由操作 鍵或其他功能鍵。

**區域廣播**:老師電腦畫面及聲音對區域學生廣播,並可指定學生作答。

#### 區域廣播

- 步驟一:按 區域廣播 鍵。(黃燈閃爍,表示還沒有指定區域,請繼續下一步驟) (黃燈全亮而且先前在區域廣播所標定的區域學生綠燈全亮,表示已經對 先前所標定的區域學生做廣播)
- 步驟二:按 學生 或 數字 鍵。(「區域廣播」黃燈全亮,該學生或整排綠燈全亮)

#### 重新標定區域

步驟:按綠燈熄滅的 學生 或 數字 鍵。(該學生綠燈全亮)

#### 取消區域

步驟:按綠燈全亮的 學生 或 數字 鍵。(該學生綠燈熄滅)

#### 學生作答

步驟一:按 作答/輔導 鍵。(黃燈閃爍) 步驟二:按 學生 鍵。(「作答/輔導」黃燈全亮,該學生綠燈閃爍)

#### 另外指定學生作答

步驟:按另外 學生 鍵。(該學生綠燈閃爍,原學生綠燈全亮)

## 取消控制

步驟:再按 作答/輔導 鍵。(黃燈熄滅)

## 結束區域廣播

步驟:按 自由操作 鍵或其他功能鍵。

## 4<sup>2</sup> conver 光纖電腦科技股份有限公司

**學生示範【全體】**:示範學生的電腦畫面及聲音可以廣播給全體的學生,老師可以透過「作 答/輔導」鍵給予示範學生輔導。

學生示範『全體』(從其他功能進入)

- 步驟一:按 學生示範 鍵。(黃燈閃爍)
- 步驟二:按示範學生鍵。(「學生示範」黃燈閃爍,被指定示範學生綠燈閃爍,該學 生畫面出現在老師螢幕) 在第一次選擇示範學生,如果欲變更示範學生,按原來的示範學生鍵取
	- 消。(該學生綠燈熄滅)
- 重新按新的示範學生鍵。(該學生綠燈閃爍,該學生畫面出現在老師螢幕) 步驟三:按 全體 鍵。(「學生示範」黃燈全亮,「全體」黃燈全亮,示範學生綠燈 閃爍,其他學生綠燈全亮)

重新指定示範學生(在全體狀態)

步驟一:確認『學生示範』黃燈全亮,『全體』黃燈全亮。

步驟二:按新的示範 學生 鍵。(該學生綠燈閃爍,全體其他學生綠燈全亮)

老師輔導示範學生

步驟:按 作答/輔導 鍵。(黃燈全亮)

#### 取消輔導

步驟:再按下 作答/輔導 鍵。(黃燈熄滅)

## 結束學生示範【全體】

步驟:按 自由操作 鍵或其他功能鍵。

跳至 學生示範『區域』(從學生示範【全體】功能進入)

步驟一:確認『學生示範』黃燈全亮,『全體』黃燈全亮,「示範學生」綠燈閃爍。 步驟二:按 全體 鍵。(「全體」黃燈熄滅)

(「示範學生」黃燈閃爍,表示還沒有標定區域學生,請繼續下一步驟) (「示範學生」黃燈全亮,先前在學生示範區域被標定為區域學生的綠燈 全亮,表示對先前已經有標定的區域學生做廣播)

步驟三:按 學生 或 數字 鍵。(「學生示範」黃燈全亮,被指定為區域的學生綠 燈全亮)

**學生示範【區域】**:示範學生的電腦畫面及聲音可以廣播給區域的學生,老師可以透過「作 答/輔導」鍵給予示範學生輔導。

學生示範『區域』(從其他功能進入)

- 步驟一:按 學生示範 鍵。(黃燈閃爍)
- 步驟二:按示範 要生 鍵。(「學生示範」黃燈閃爍,被指定示範學生綠燈閃爍,該 學生畫面出現在老師螢幕) 在第一次選擇示範學生,如果欲變更示範學生,按原來的示範 學生 鍵取
	- 消。(該學生綠燈熄滅) 重新按新的示範 學生 鍵。(該學生綠燈閃爍,該學生畫面出現在老師螢 幕)
- 步驟三:按其他 學生 或 數字 鍵。(「學生示範, 黃燈全亮, 示範學生綠燈 閃爍)

重新標定區域

步驟:按綠燈熄滅的 學生 或 數字 鍵。(該學生綠燈全亮)

取消區域

步驟:按綠燈全亮的 學生 或 數字 鍵。(該學生綠燈熄滅)

重新指定示範學生(在區域狀態)

- 步驟一:確認『學生示範』黃燈全亮,『全體』黃燈熄滅。
- 步驟二:按 暫停/下一位 鍵。(黃燈閃爍)
- 步驟三:按新的示範 學生 鍵。(「暫停/下一位」黃燈熄滅,新的示範學生綠燈閃 爍)

老師輔導示範學生

步驟:按 作答/輔導 鍵。(黃燈全亮)

取消輔導

步驟:再按下 作答/輔導 鍵。(黃燈熄滅)

結束學生示範

步驟:按 自由操作 鍵或其他功能鍵。

跳至 學生示範『全體』(從學生示範【區域】功能進入)

步驟一:確認『學生示範』黃燈全亮,『全體』黃燈熄滅,「示範學生」綠燈閃爍。 步驟二:按 全體 鍵。(「全體」黃燈全亮,全體其他學生綠燈全亮,原示 範學生不變)

## ACCONTED 光纖電腦科技股份有限公司

**監看【全體】**:老師可以監看及監聽全體學生電腦畫面及聲音,並且可以給予輔導。監看 是以排的順序自動輪流。設定輪流監看的間隔時間,範圍:1-8 秒。 出 廠設定 3 秒。

監看『全體』(從其他功能進入)

步驟一:按 監看 鍵。(黃燈閃爍)

步驟二:按 全體 鍵。(「監看」黃燈全亮,「全體」黃燈全亮,全體學生綠燈全亮, 被監看到的學生綠燈閃爍)

監看『暫停』

步驟:按 暫停/下一位 鍵。(黃燈全亮)

監看學生的輔導

步驟一:確認『暫停/下一位』黃燈全亮。(如果沒有亮,請按暫停/下一位 鍵) 步驟二:按 作答/輔導 鍵。(黃燈全亮)

## 監看學生取消輔導

步驟:再按 作答/輔導 鍵。(黃燈熄滅)

監看下一位學生

步驟:按 暫停/下一位 鍵。(黃燈熄滅)

間隔時間設定

步驟一:按 時間設定 鍵。(黃燈全亮,數字黃燈顯示設定的間隔時間)(例如:數 字 3 黃燈全亮表示間隔時間為 3 秒)

步驟二:按新的間隔時間 數字 鍵。(原先的數字黃燈熄滅,新的數字黃燈全亮)

時間設定結束

步驟:再按 時間設定 鍵。(黃燈熄滅)

結束監看

步驟:按 自由操作 鍵或其他功能鍵。

跳至 監看『區域』(從監看【全體】功能進入)

步驟一:確認『監看』黃燈全亮,『全體』黃燈全亮。

步驟二:按 全體 鍵。(「全體」黃燈熄滅)

(「監看」黃燈閃爍,表示還沒有標定區域學生,請繼續下一步驟)

(「監看」黃燈全亮,先前在監看區域被標定為區域的學生綠燈全亮,表 示對先前已經有標定的區域學生做監看,被監看到的學生綠燈閃爍)

Ace Class 使用手冊

步驟三:按 學生 或 數字 鍵。(「監看」黃燈全亮,被指定為區域的學生綠燈全 亮,被監看到的學生綠燈閃爍)

## A courred 光纖電腦科技股份有限公司

**監看【區域】**:老師可以監看及監聽區域學生電腦畫面及聲音,並且可以給予輔導。監看 是以排的順序自動輪流。設定輪流監看的間隔時間,範圍:1-8 秒。 出 廠設定 3 秒。

監看『區域』(從其他功能進入)

步驟一:按 監看 鍵。(「監看」黃燈閃爍)

步驟二:按 學生 或 數字 鍵。(「監看」黃燈全亮,該學生或整排綠燈全亮,被 監看到的學生綠燈閃爍)

## 重新標定區域

步驟:按綠燈熄滅的 學生 或 數字 鍵。(該學生綠燈全亮) (重新變更區域後,系統從目前監看位址繼續依內定順序監看下一位)

#### 取消區域

步驟:按綠燈全亮的 學生 或 數字 鍵。(該學生綠燈熄滅) (重新變更區域後,系統從目前監看位址繼續依內定順序監看下一位)

監看『暫停』

步驟:按 暫停/下一位 鍵。(黃燈全亮)

監看學生的輔導(必須在『暫停』模式下) 步驟一:確認『暫停/下一位』黃燈全亮。(如果沒有亮,請按暫停/下一位 鍵)

步驟二:按 作答/輔導 鍵。(黃燈全亮)

#### 監看學生取消輔導

步驟:再按 作答/輔導 鍵。(黃燈熄滅)

監看下一位學生

步驟:按 暫停/下一位 鍵。(黃燈熄滅)

間隔時間設定

步驟一:按 時間設定 鍵。(黃燈全亮,數字黃燈顯示設定的間隔時間)(例如:數 字 3 黃燈全亮表示間隔時間為 3 秒)

步驟二:按新的間隔時間 數字 鍵。(原先的數字黃燈熄滅,新的數字黃燈全亮)

時間設定結束

步驟:再按 時間設定 鍵。(黃燈熄滅)

結束監看

步驟:按 自由操作 鍵或其他功能鍵。

跳至 監看『全體』(從監看【區域】功能進入)

步驟一:確認『監看』黃燈全亮,『全體』黃燈熄滅。

步驟二:按 全體 鍵。(「全體」黃燈全亮,全體學生綠燈全亮,被監看到的學生綠 燈閃爍)

# $\bigodot$  couver 光纖電腦科技股份有限公司

**黑屏控制【全體】**:可以令全體學生電腦螢幕沒有畫面,要求學生專心聽老師講課。

- 黑屏控制『全體』(從其他功能進入) 步驟一:按 黑屏控制 鍵。(黃燈閃爍) 步驟二:按 全體 鍵。(「黑屏控制」黃燈全亮,「全體」黃燈全亮,全體學生綠燈 全亮) 結束黑屏控制 步驟:按 自由操作 鍵或其他功能鍵。 跳至 黑屏控制『區域』(從黑屏控制【全體】功能進入) 步驟一:確認『黑屏控制』黃燈全亮,『全體』黃燈全亮。
- 步驟二:按 全體 鍵。(黃燈熄滅)
	- (「黑屏控制」黃燈閃爍,表示還沒有標定區域學生,請繼續下一步驟)
	- (「黑屏控制」黃燈全亮,先前在黑屏控制區域被標定為區域的學生綠燈 全亮,表示對先前已經有標定的區域學生做黑屏控制)
- 步驟三:按 學生 或 數字 鍵。(「黑屏控制」黃燈全亮,被指定為區域的學 生綠燈全亮)

**黑屏控制【區域】**:可以令區域學生電腦螢幕沒有畫面,要求學生專心聽老師講課。

黑屏控制『區域』(從其他功能進入) 步驟一:按 黑屏控制 鍵。(黃燈閃爍) 步驟二:按 學生 或 數字 鍵。(「黑屏控制」黃燈全亮,該學生或整排綠燈全亮)

重新標定區域

步驟:按綠燈熄滅的 學生 或 數字 鍵。(該學生綠燈全亮)

取消區域

步驟:按綠燈全亮的 學生 或 數字 鍵。(該學生綠燈熄滅)

結束黑屏控制

步驟:按 自由操作 鍵或其他功能鍵。

跳至 黑屏控制『全體』(從黑屏控制【區域】功能進入) 步驟一:確認『黑屏控制』黃燈全亮,『全體』黃燈熄滅。 步驟二:按 全體 鍵。(黃燈全亮,全體學生綠燈全亮)